# まなびポケット 先生ポータルマニュアル

## 2023.12.13 NTTコミュニケーションズ

本マニュアルの内容は機能リリースに伴い随時更新いたします。 最新のマニュアルは[まなびポケットサポートサイト](https://manabipocket.ed-cl.com/support)よりご確認ください。

Copyright © NTT Communications Corporation. All rights reserved.

# **目次**

### **1.先生ポータルとは(P.3)**

- ・先生ポータルとは(P.3)
- ・先生ポータルでできること(P.3)

#### **2.先生ポータルへの入り方(P.4)**

- ・まなびポケットログイン方法 (P.4)
- ・先生ポータルへの入り方 (P.4)

#### **3.まなホーダイ画面(P.5~6)**

・コンテンツ一覧の表示方法(P.5,6)

#### **4.コンテンツ評価方法(P.7~9)**

- ・まなホーダイからの評価方法 (P.7)
- ・「まとめてレビュー」からの評価方法(P.8,9)

#### **■改訂履歴(P.10)**

#### **■先生ポータルとは**

先生ポータルとは、まなびポケットの利用状況の確認や、データの 比較ができるポータル機能です。

教育委員会アカウントは、**教育委員会配下の学校の各種レポート**を 確認できます。

学校管理者および教職員アカウントは、**所属する学校の学校詳細 レポートのみ**確認できます。

また、まなホーダイ1にご契約いただいている学校の教職員は、 児童・生徒の活動状況の確認や、コンテンツの評価機能を ご利用いただけます。 当マニュアルでは、まなホーダイにご契約いただいている学校向けに 先生ポータルのご利用方法を記載します。

1まなホーダイは、「まなびポケット」上で多種多様な学習コンテンツが 利用可能になる定額制コンテンツサービスです。

### **■先生ポータルでできること (まなホーダイにご契約いただいている学校向け)**

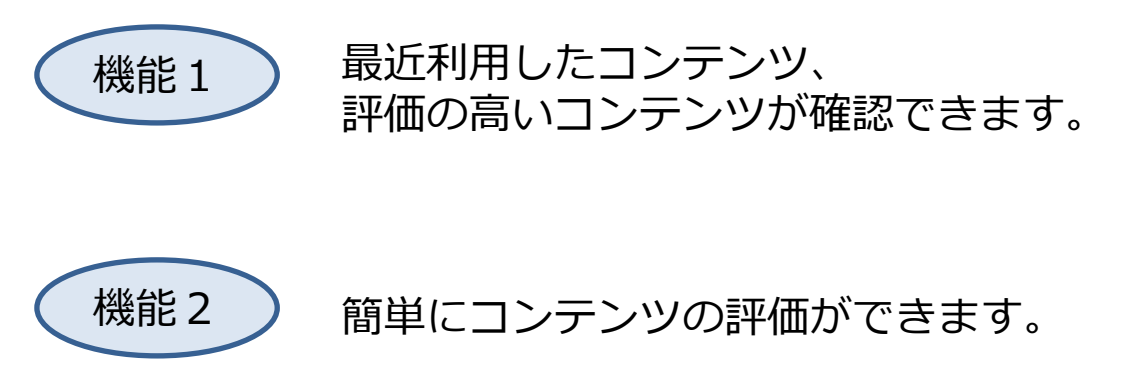

# **2.先生ポータルへの入り方**

### **■まなびポケットログイン方法**

まなびポケットログイン方法については、 「まなびポケット利用マニュアル」をご参照ください。 https://manabipocket.ed[cl.com/index.php/download\\_file/view/514/](https://manabipocket.ed-cl.com/index.php/download_file/view/514/)

### **■先生ポータルへの入り方**

①まなびポケットへのログインが完了すると、 トップ画面に入ります。

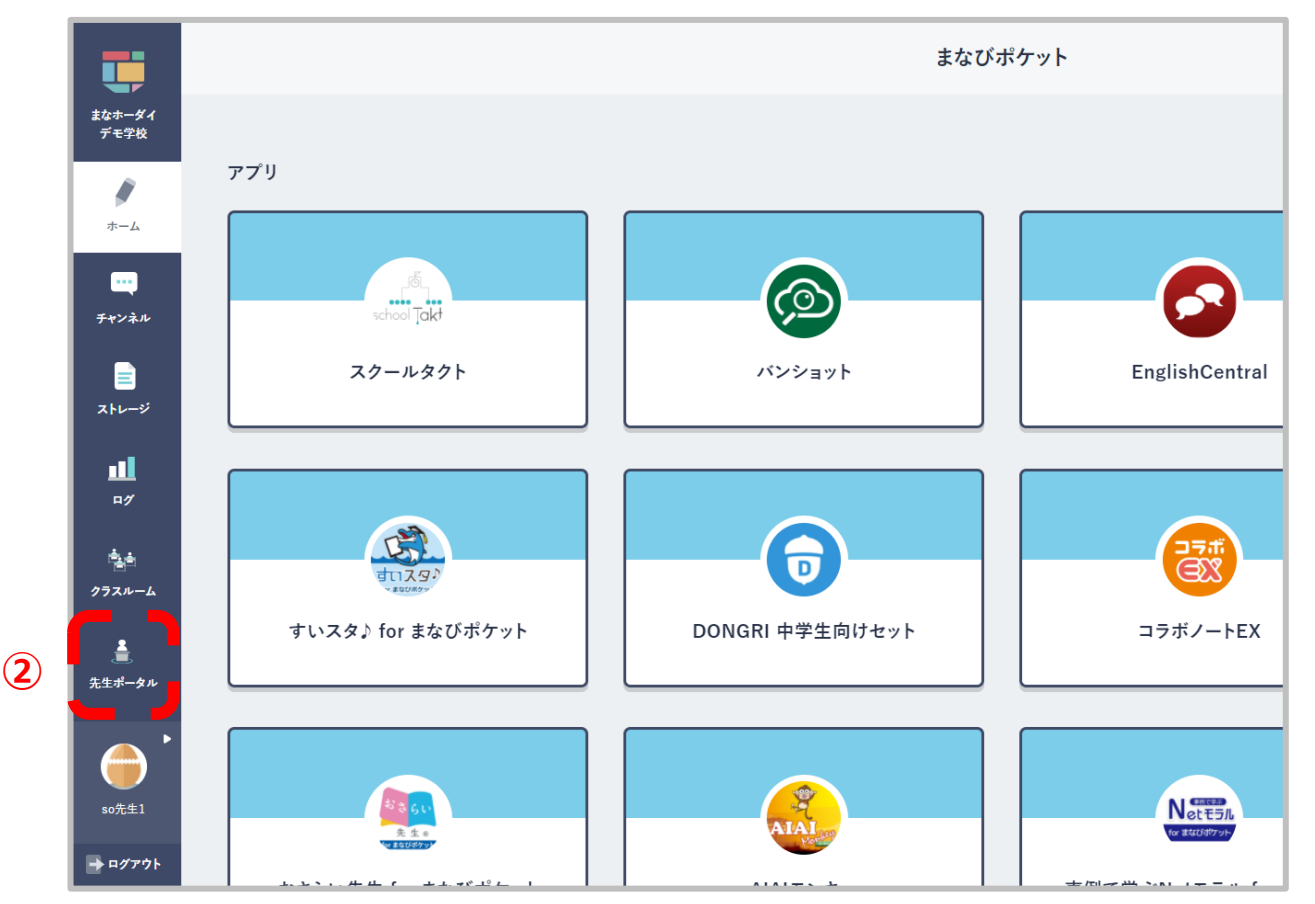

### ②画面左メニューバーの「先生ポータル」をクリックします。

# **3.まなホーダイ画面**

### ■**コンテンツ一覧の表示方法**

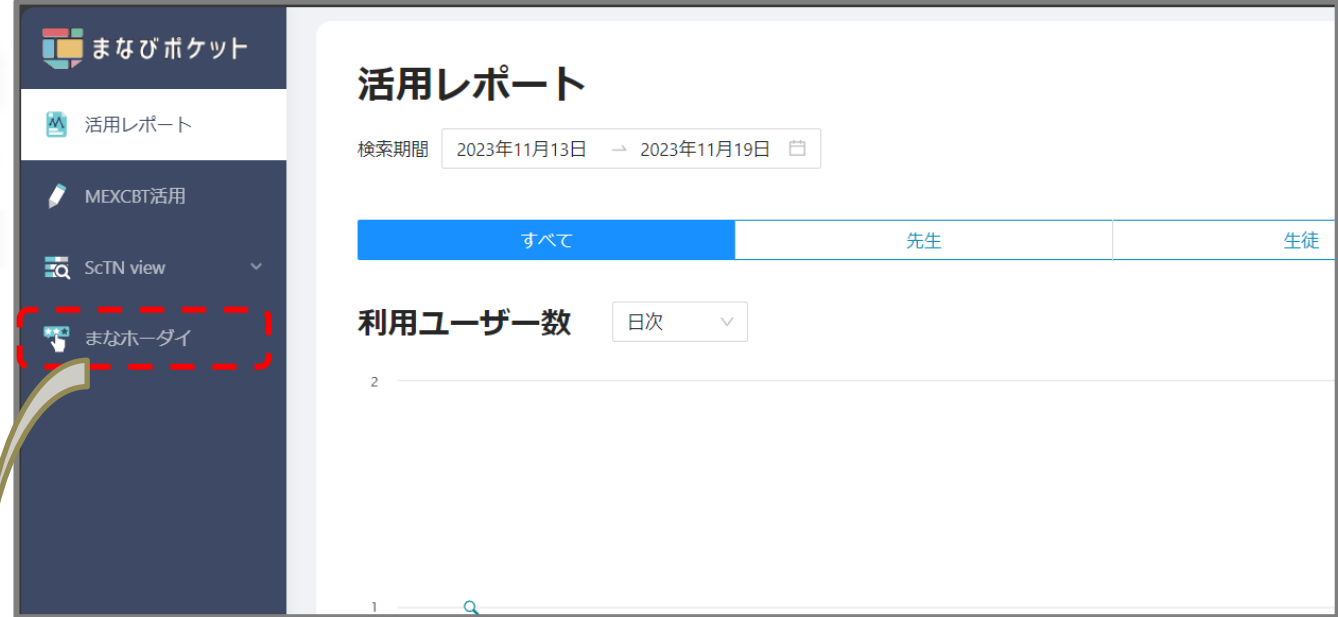

#### 画面左メニューバーの「まなホーダイ」をクリックすると、 コンテンツ一覧のページに移ります。

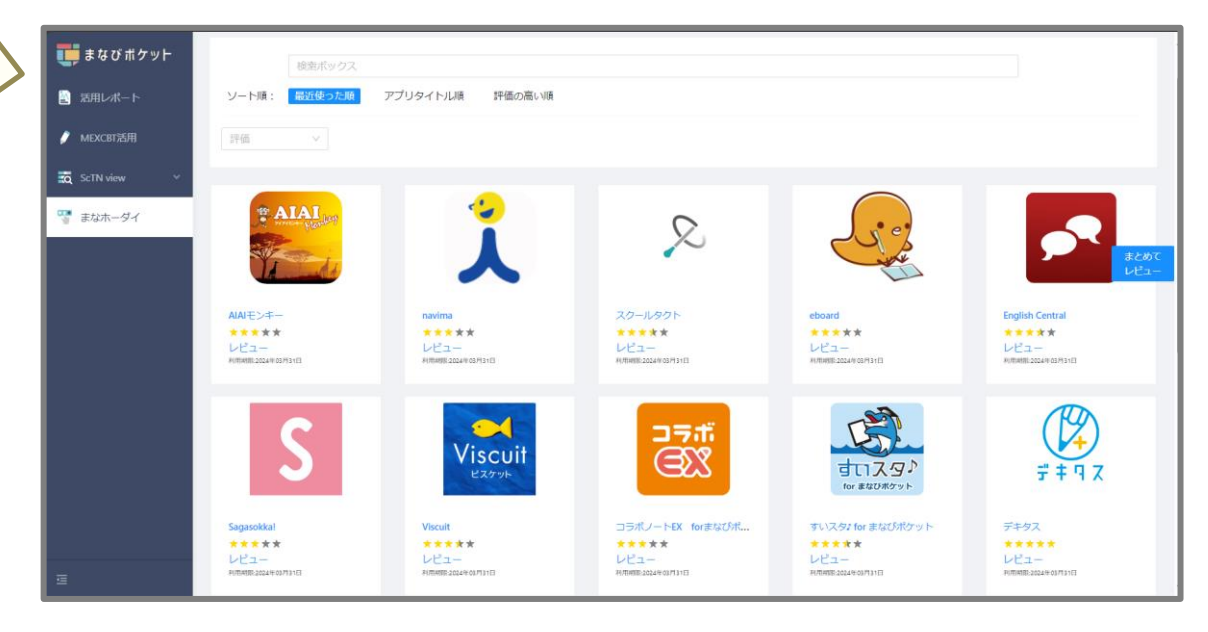

# **3.まなホーダイ画面**

### **■コンテンツ一覧の表示方法**

●まなホーダイ画面の「最近使った順」では、 最近自分が利用したコンテンツがアクセス履歴順に表示されます。

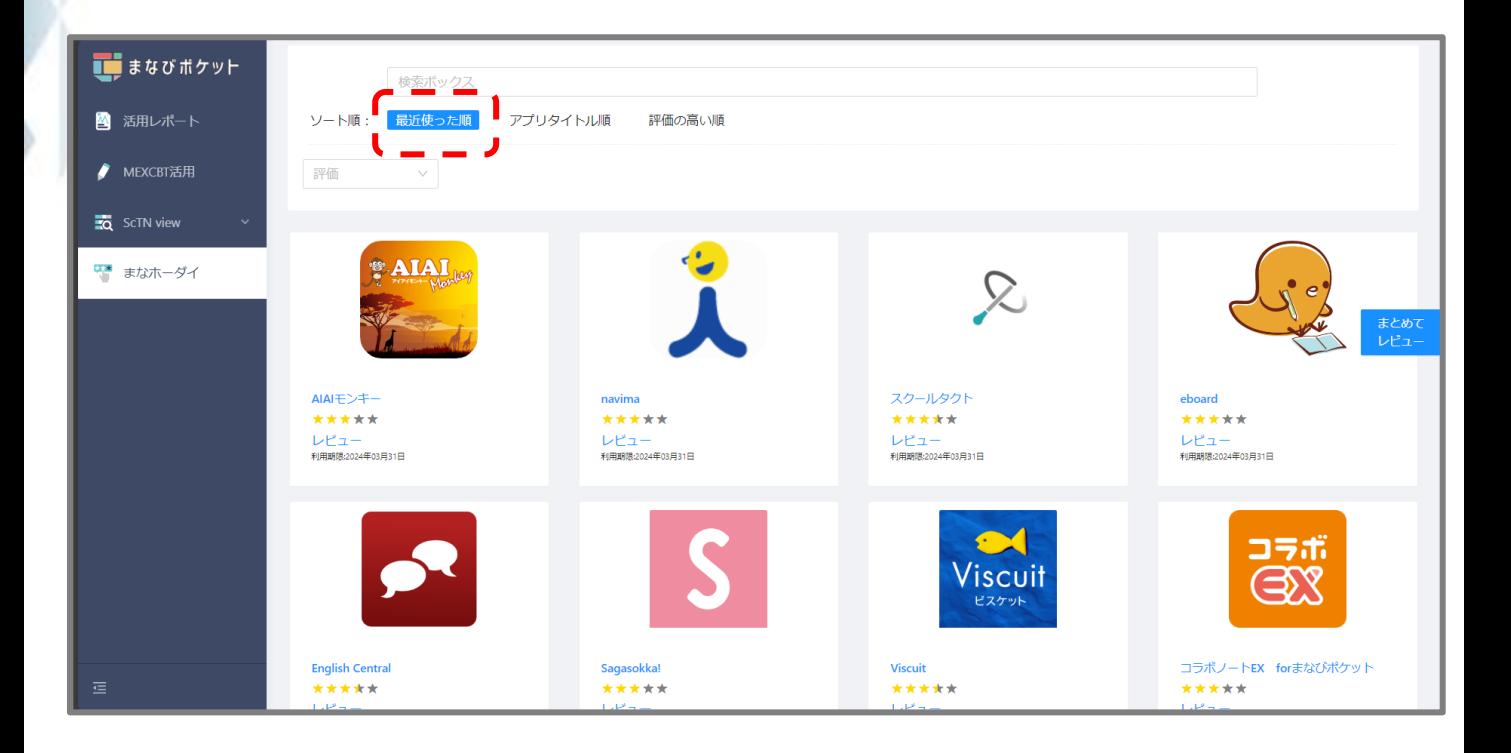

●他にも「アプリタイトル順」、「評価の高い順」でソート することができます。

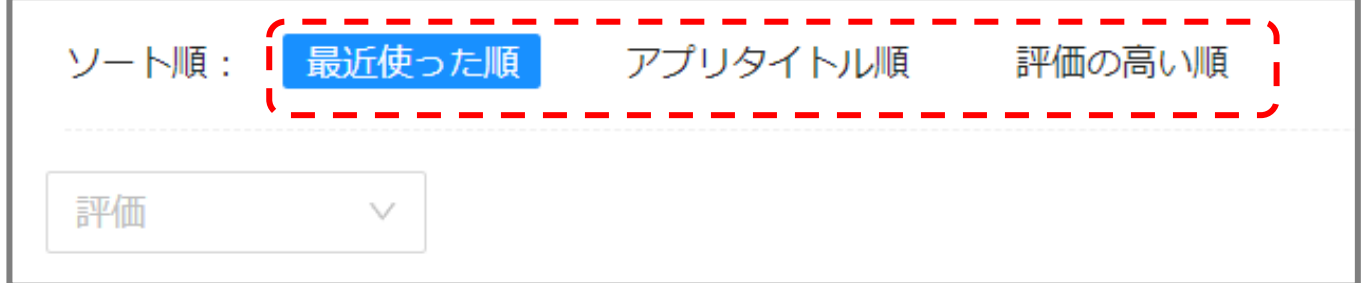

# **4.コンテンツ評価方法**

### **■まなホーダイからの評価方法**

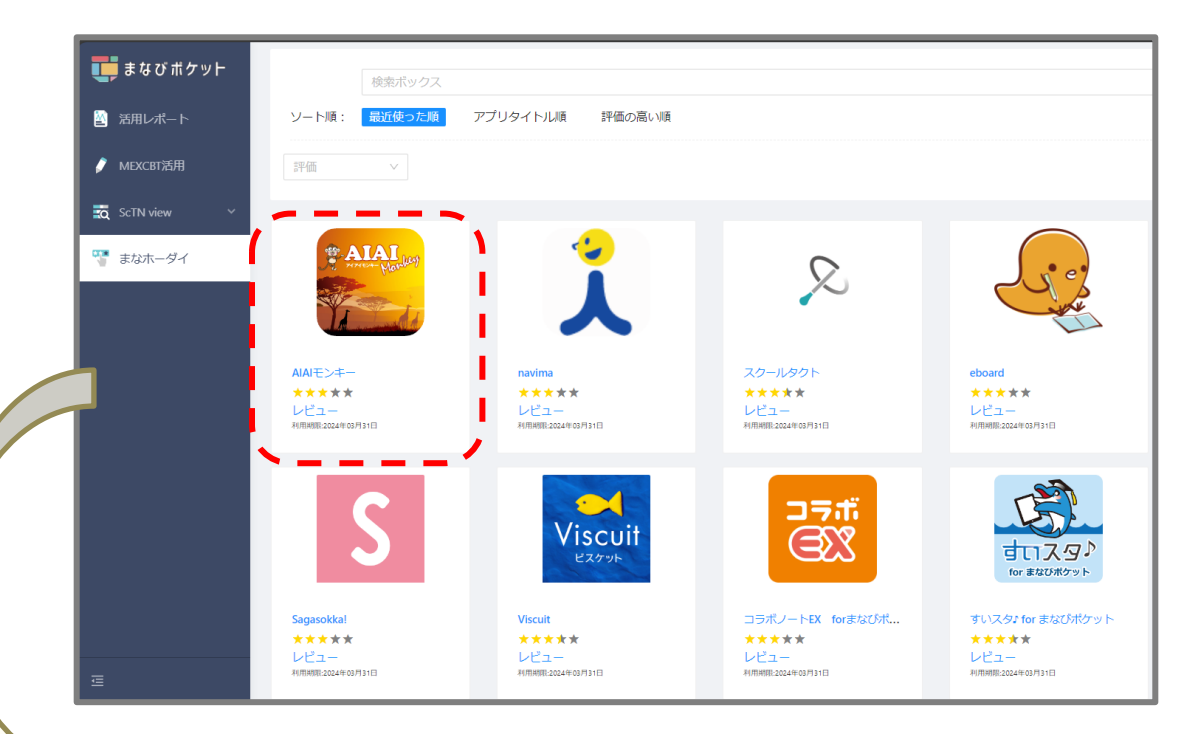

### 評価したいコンテンツのアイコンをクリックすると、 コンテンツ詳細画面に移ります。

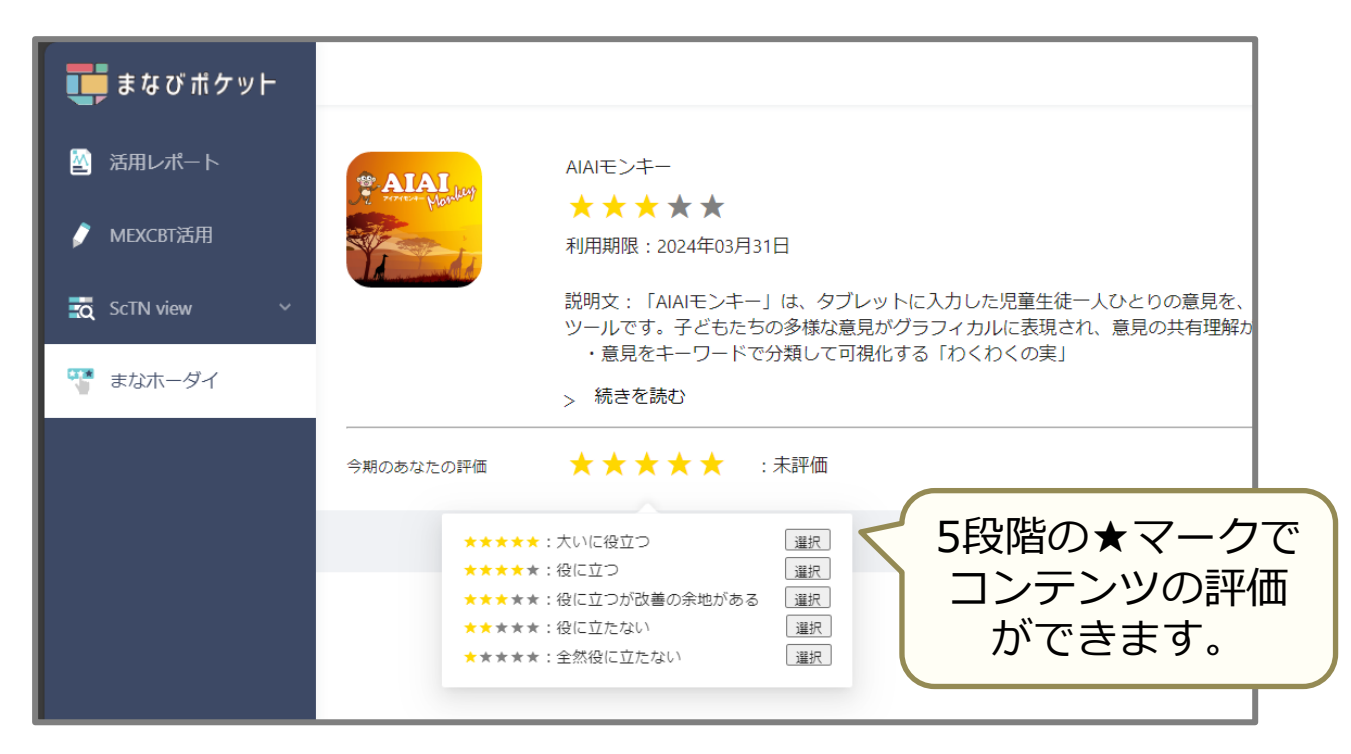

# **4.コンテンツ評価方法**

### **■「まとめてレビュー」からの評価方法**

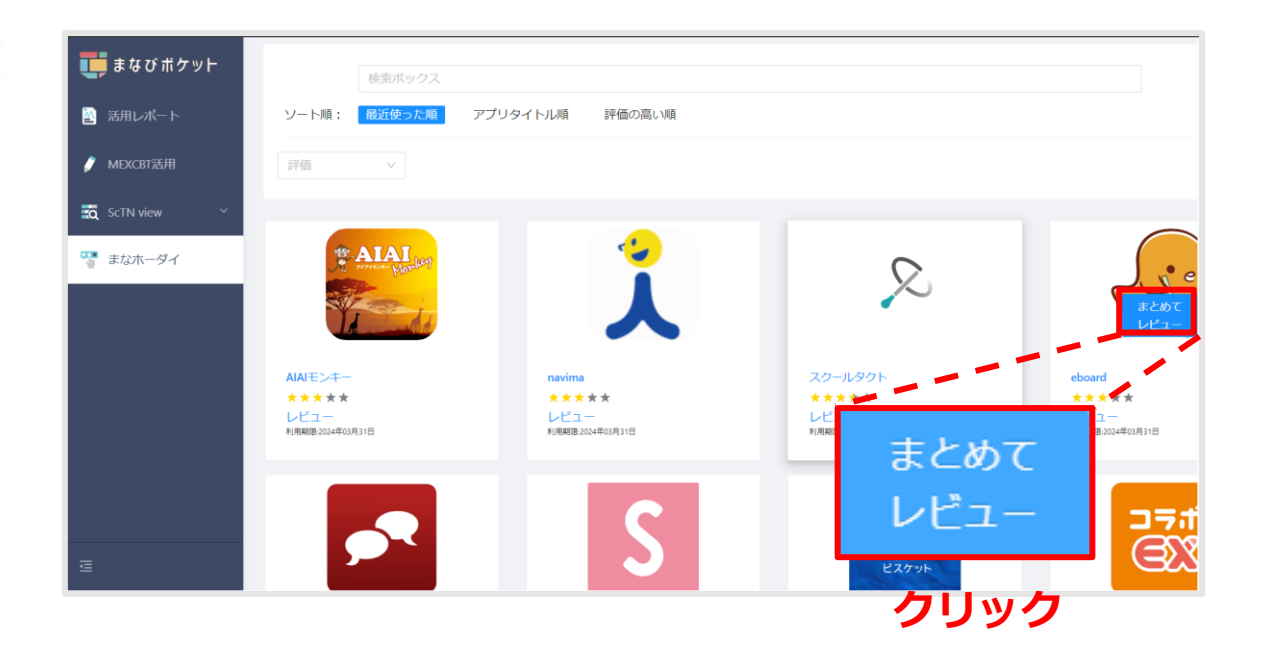

#### 画面右の「まとめてレビュー」タブをクリックすると、 全コンテンツの評価画面が表示されます。

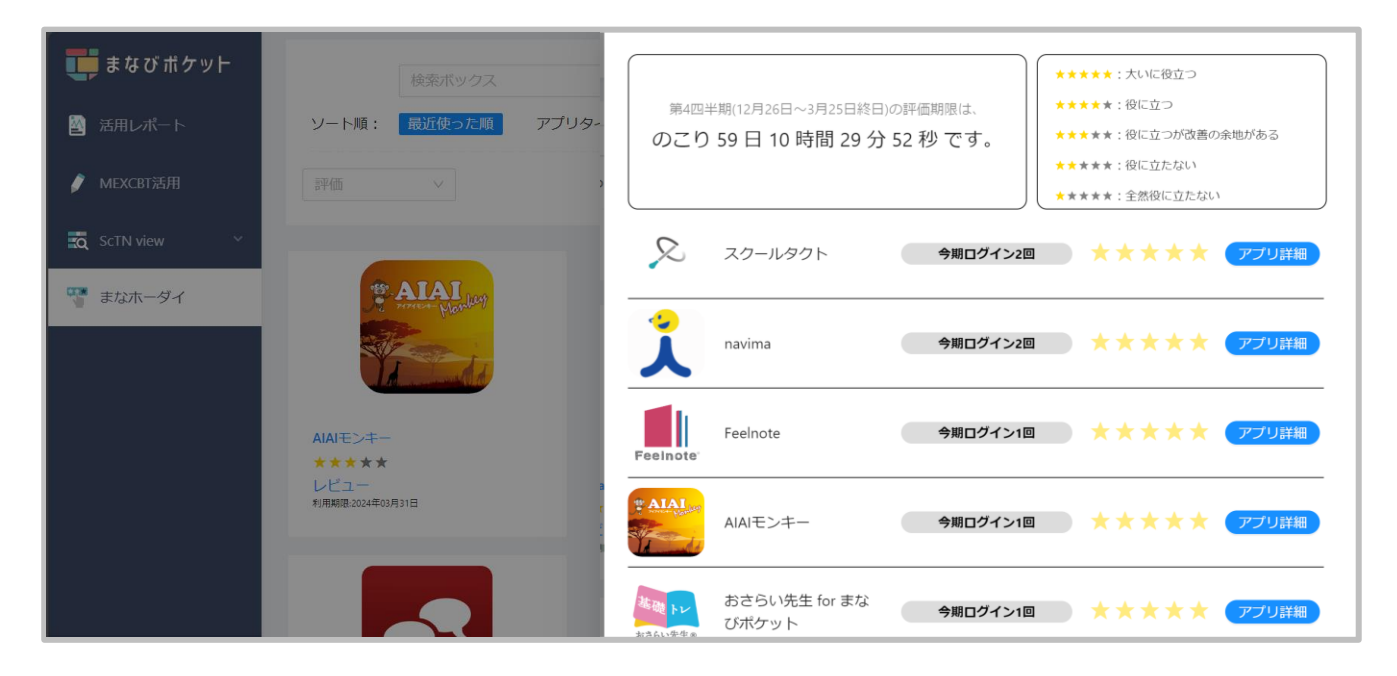

# **4.コンテンツ評価方法**

### **■「まとめてレビュー」からの評価方法**

当月のコンテンツ評価期限が表示されています。 評価は四半期でリセットされます。 評価期限経過後、新たに評価ができます。

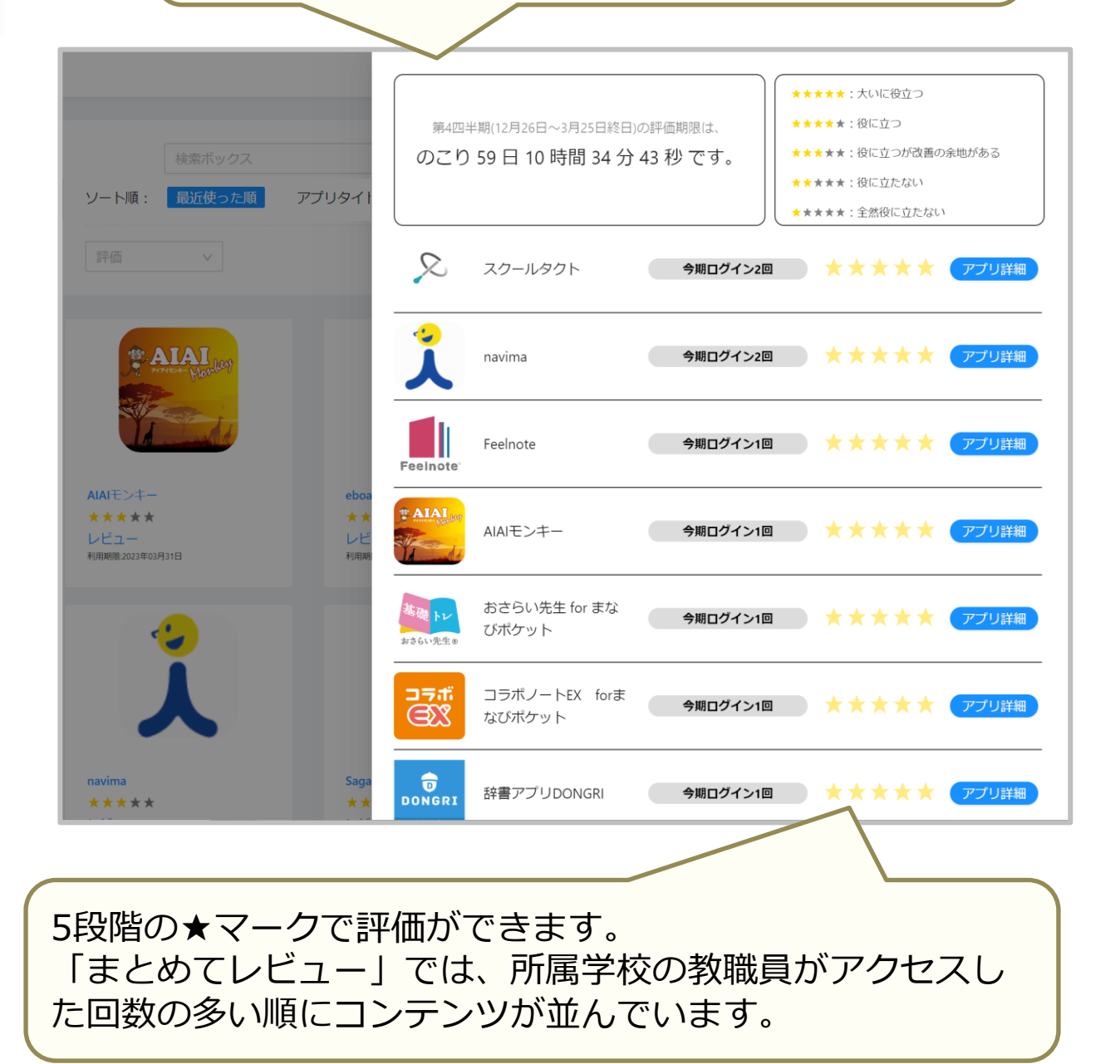

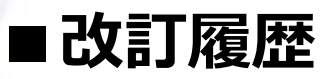

※文言修正等の、軽微な修正は改訂履歴に含まない。

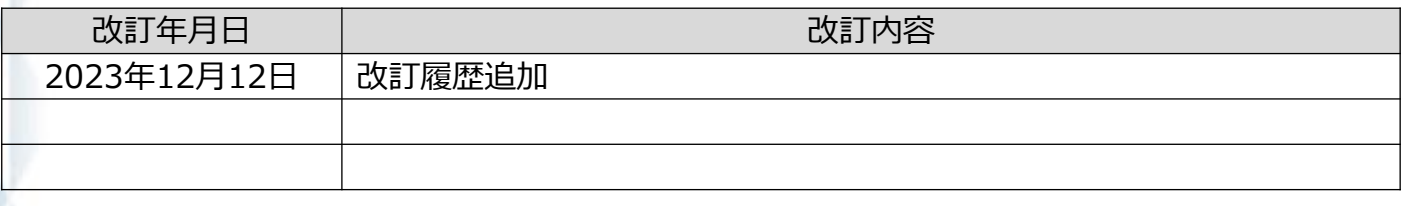